## CLAVIA USB DRIVER V2.1X

The Clavia USB driver v2.1x is a multi-purpose driver that allows a computer running Windows XP (32 or 64 bit) or Vista (32 or 64 bit) to communicate with a Nord Stage OS v4.x, a Nord Wave, a Nord Electro 3, a Nord C1 and the Nord Modular G2.

In order to be able to use a Nord Manager or Editor on a Windows XP or Vista system, you need to install the v2.1x driver. Any previously installed driver (e.g. v1.1) will not work and the old driver can not be updated to the necessary functionality of driver version 2.1x. An old driver has to be removed before you can install the v2.1x USB driver. The installer for the Nord Manager (or G2 Editor v1.6) will look for, and try to automatically remove the old driver if you are using a Windows XP system.

When you re-connect the Nord unit to the Windows computer after this installation, please guide the Hardware Wizard to the location of the folder where the new USB 2.1x driver is located by choosing the Have Disk option. If the Manager installer fails to remove the old driver, a manual removal will be necessary.

• Windows Vista users will have to remove any old driver manually, read more about this in the Vista chapter.

## MANUAL DRIVER REMOVAL AND INSTALLATION, WINDOWS XP

- 1. Download the 2.1x USB driver archive from the Nord Download area at www.nordkeyboards.com and save it to a folder or the desktop on your computer. Make sure you get the proper version, 32 bit or 64 bit depending on your operating system. Unzip the archive; this will extract the Clavia USB Driver 2.1x folder.
- 2. Connect the Nord unit to the computer; this will activate any currently installed USB driver.
- 3. Open the computer's Device Manager, this can be done in several ways: Go to the Control Panel/System/Hardware Tab and select Device Manager - if you have the Category view on, click on the Other Control Panel Options and then System, then select the Hardware Tab and finally the Device Manager.

| System Restore Automa | atic Updates Remote                                               |
|-----------------------|-------------------------------------------------------------------|
| General Computer Name | Hardware Advance                                                  |
|                       | the hardware devices installed<br>evice Manager to change the     |
|                       | Device Manager                                                    |
|                       | sure that installed drivers are<br>findows Update lets you set up |
| Driver Signing        | Windows Update                                                    |
| Hardware Profiles     | <u>W</u> indows Update                                            |
| Hardware Profiles     | <u>W</u> indows Update                                            |

Or, right-click on the My Computer icon and select Manage. Then click on the Device Manager in the left part of the Computer Management window.

4. Open the "Sound, video and game controllers" category (click on the +-sign) and then double-click on the Clavia Generic USB Driver.

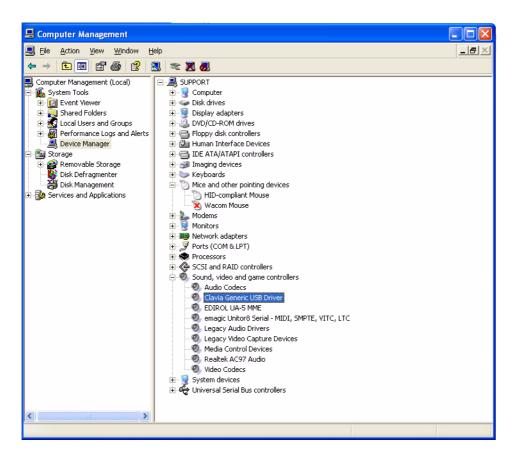

5. Select the Driver Tab, click on Uninstall and confirm your intention to remove the driver in the dialogue that appears.

| Driver Details    | To view details about the driver files.                                                         |  |
|-------------------|-------------------------------------------------------------------------------------------------|--|
| Ugdate Driver     | To update the driver for this device.                                                           |  |
| Roll Back Driver  | If the device fails after updating the driver, roll<br>back to the previously installed driver. |  |
| <u>U</u> ninstall | To uninstall the driver (Advanced).                                                             |  |
|                   | OK Cancel                                                                                       |  |

- 6. Reconnect the Nord unit to the computer by first removing and then inserting the USB cable.
- 7. When the hardware wizard appears, chose the "Install from a list..." option and then the "Don't search. I will choose the driver to install" option in the next dialogue.

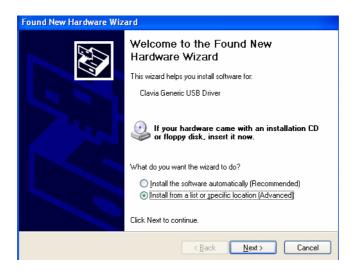

- 8. In the following dialogue, the Show compatible hardware box may be ticked, and the Clavia generic USB driver would be displayed if a previous version were found.
- Very Important: Select the Have Disk option in this dialogue.

| Found New Hardware Wizard                                                              |                                                                                         |
|----------------------------------------------------------------------------------------|-----------------------------------------------------------------------------------------|
| Select the device driver you want to ir                                                | nstall for this hardware.                                                               |
| Select the manufacturer and model of y<br>have a disk that contains the driver you     | your hardware device and then click Next. If you<br>a want to install, click Have Disk. |
| Show compatible hardware                                                               |                                                                                         |
| Model                                                                                  |                                                                                         |
| Clavia Generic USB Driver                                                              |                                                                                         |
| This driver is not digitally signed!<br><u>Tell me why driver signing is important</u> | Have Disk                                                                               |
|                                                                                        | < <u>₿</u> ack <u>N</u> ext > Cancel                                                    |

9. Click the Browse button in the Install From Disk dialogue.

|                                                                 | Found New Hardware Wizard |                                                                                                    |             |  |  |
|-----------------------------------------------------------------|---------------------------|----------------------------------------------------------------------------------------------------|-------------|--|--|
| Select the device driver you want to install for this hardware. |                           |                                                                                                    |             |  |  |
| Ø                                                               | Install F                 | rom Disk                                                                                                  |             |  |  |
| (Una                                                            | <b>.</b>                  | Insert the manufacturer's installation disk, and then make sure that the correct drive is selected below. | OK<br>ancel |  |  |
|                                                                 |                           | Copy manufacture's files from:                                                                            | owse        |  |  |
|                                                                 |                           |                                                                                                    |             |  |  |

10.Browse to the downloaded Clavia USB folder, and then to the version that matches your XP or Vista installation and select the Clavia.inf file that is inside this folder. If you are unsure about what version you have, try the 32 bit version. Click on Open.

| ir Found New                                                      | Hardware Wi        | zard                                      |             |  |  |  |
|-------------------------------------------------------------------|--------------------|-------------------------------------------|-------------|--|--|--|
| y Select the device driver you want to install for this hardware. |                    |                                           |             |  |  |  |
|                                                                   | ll From Disk       |                                           |             |  |  |  |
|                                                                   | Insert the ma      | anufacturer's installation disk, and then | ОК          |  |  |  |
| ocate File                                                        | 1                  |                                           | ? 🗵         |  |  |  |
| Look jn:                                                          | 🗁 32-bit           | <u> </u>                                  | t 📂 🛄•      |  |  |  |
| My Recent<br>Documents<br>Desktop                                 | Clavia.inf)        |                                           |             |  |  |  |
| My Documents<br>My Computer                                       |                    |                                           |             |  |  |  |
|                                                                   | File <u>n</u> ame: | Clavia.inf                                | <u>Open</u> |  |  |  |
| My Network                                                        | Files of type:     | Setup Information (*.inf)                 | Cancel      |  |  |  |

- 11.Back in the Install From Disk dialogue, click on Ok to begin the installation.
- 12.Select the Continue Anyway option when the Wizard alerts you that the driver has not passed the Windows Logo testing.
- 13.After a short while the driver will be installed and ready to use. This new USB driver is named Clavia USB xx bit Driver in the Device Manager.

## REMOVAL AND INSTALLATION IN WINDOWS VISTA

- 1. Download the new USB driver archive from the Nord Download area at www.nordkeyboards.com and save it to a folder or the desktop on your hard drive. Unzip the archive; this will extract the Clavia xx Bit USB Driver 2.1x folder.
- 2. Connect the Nord unit to the computer; this will activate the currently installed USB driver.
- 3. Open the computer's Device Manager: Go to the Control Panel, select Hardware and Sound and then select the Device Manager.
- 4. Open the "Sound, video and game controllers" category (click on the +-sign) and then double-click on the Clavia Generic USB Driver.
- 5. Select the Driver Tab, click on Uninstall, make sure that you check the "Delete the driver software..." option and confirm your intention to remove the driver in the dialogue.

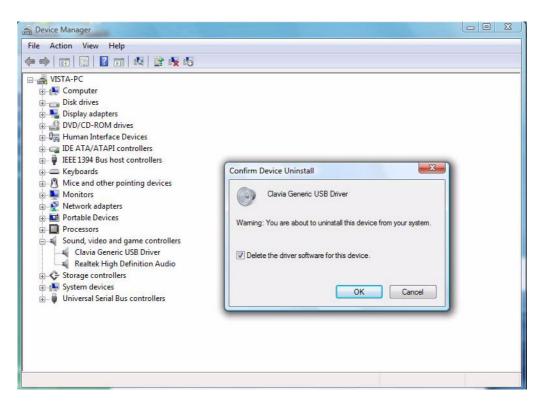

- 6. Reconnect the Nord unit to the computer by first removing and then inserting the USB cable.
- 7. In the first dialogue (Found New Hardware), select the "Locate And Install..." option.
- 8. In the next dialogue (Insert the Disc), select the "I don't have disc" option.
- 9. In the third dialogue (see below), double-click on the "Browse my computer..." option.

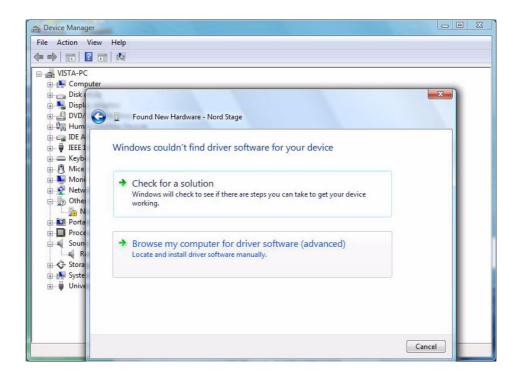

- 10.Click on the Browse button in the next dialogue and browse to the downloaded Clavia USB folder, and then to the 32- or 64-bit folder that matches your Vista installation. Click on Open.
- 11.If the alert about the driver not having passed the Logo test appears select Install this driver anyway.
- 12. The driver will now be installed and ready to use. This new generic USB driver is named Clavia USB Driver in the Device Manager.